# **EntraPass WebStation**

| KANTECH                                                                                                    | LOI                                    | GIN                                        |
|----------------------------------------------------------------------------------------------------|----------------------------------------|--------------------------------------------|
| A CONTRACTOR OF CONTRACTOR OF | User na<br>Passwo<br>Forget v<br>Login | vrd:<br>vour password?                     |
|                                                                                                    |                                        | © Tyco International. All Rights Reserved. |

**User Manual** 

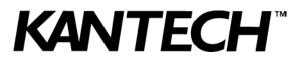

DN1709-1004

# **Table of Contents**

| General Information                            | 1      |
|------------------------------------------------|--------|
| Copyright Information                          | 1      |
| EntraPass WebStation Documentation             | 1      |
| Related Documentation                          |        |
| Technical Support                              |        |
| EntraPass WebStation v4.03                     |        |
| Welcome Page                                   |        |
| Password Recovery                              |        |
| Login                                          | 2      |
| Changing Password2                             | 2      |
| Card Management                                |        |
| Adding a New Card                              | 3<br>3 |
| Card Last Transactions                         | 9      |
| Creating New Cards Using the "Save As" Feature | 9      |
| Editing a Card10                               | )      |
| Searching for a Card10                         | J      |
| Deleting a Card                                | 1      |
| Access Level                                   |        |
| Display                                        |        |
| Display Defining an Access Level               | ŕ<br>R |
| Definition                                     | 4      |
| Schedule                                       |        |
| Operations                                     |        |
| Door Operation                                 | 3      |
| Elevator Operation17                           | 7      |
| Input Operation18                              | 3      |
| Relay Operation                                |        |
| WebViews                                       |        |
| Reports                                        |        |
| EntraPass Requirement23                        |        |
| Report Requests                                | 3      |

# **General Information**

| Copyright<br>Information                 | Copyright © 2010 Tyco International Ltd. and its Respective Companies. All Rights Reserved. All specifications were current as of publication date and are subject to change without notice. EntraPass, Kantech and the Kantech logo are trademarks of Tyco International Ltd. and its Respective Companies. |
|------------------------------------------|----------------------------------------------------------------------------------------------------|
| EntraPass<br>WebStation<br>Documentation | <ul> <li>The EntraPass WebStation documentation is divided into two manuals:</li> <li>One for operations: EntraPass WebStation, <i>User Manual</i>, DN1709</li> <li>One for the installation: EntraPass WebStation, <i>Installation Manual</i>, DN1864</li> </ul>                                            |
| Related<br>Documentation                 | <ul> <li>EntraPass Global Edition, <i>Reference Manual</i>, DN1316</li> <li>EntraPass Corporate Edition, <i>Reference Manual</i>, DN1415</li> </ul>                                                                                                    |
|                                          |                                                                                                    |

Technical Support For technical assistance with EntraPass WebStation and other Kantech products, please contact our technical support, from Monday to Friday:

| Country/Region       | Phone Numbers                                                                                         | Hours              | Email                                   |
|----------------------|----------------------------------------------------------------------------------------------------|--------------------|-----------------------------------------|
|                      | North America Toll Free +888 222                                                                      | 1560 (GMT -05:00)  |                                         |
| US and Canada        | Direct: +450 444 2030<br>Fax: +450 444 2029                                                           | 8:00 to 20:00      | kantechsupport@tycoint.com              |
|                      | Latin America (GMT -                                                                                  | 03:00)             |                                         |
| Argentina            | Direct: +5411 4717 2929<br>Direct: +5411 4717 1320<br>Direct: +5411 4717 5525<br>Fax: +5411 4717 1060 | 9:00 to 18:00      | ingenieria@tycoint.com                  |
|                      | Asia (GMT +08:00                                                                                      | D)                 |                                         |
| Singapore            | Direct: +65 6319 9820<br>Fax: +65 6319 9821<br>Direct: +65 6389 8297<br>Fax: +65 6389 8292            | 8:30 to 18:00      | swhuin@tycoint.com<br>wtooh@tycoint.com |
|                      | Europe Toll Free +800 CALL TYCO / +800                                                                | ) 2255 8926 (GMT + | -01:00)                                 |
| Bahrain              | +800 04127                                                                                            |                    |                                         |
| France               | +33 04 72 79 14 83                                                                                    |                    |                                         |
| Greece               | +00 800 31 22 94 53                                                                                   |                    |                                         |
| Russia               | +8 10 800 2052 1031                                                                                   |                    |                                         |
| Spain                | +900 10 19 45                                                                                         | 8:00 to 18:00      | tfsemea.support@tycoint.com             |
| Turkey               | +00 800 31 92 30 37                                                                                   |                    |                                         |
| United Arab Emirates | +800 0 31 0 7123                                                                                      |                    |                                         |
| United Kingdom       | +44 08701 ADT SUP / 44 08701 238 787<br>Direct: +31 475 352 722<br>Fax: +31 475 352 725               |                    |                                         |

## **EntraPass WebStation v4.03**

#### Welcome Page

The **Welcome** page introduces you to EntraPass WebStation. From the **Welcome** page, you can select functions through the pull-down menus or the rotating symbols.

#### **Password Recovery**

**Important:** In order to receive a random password, the operator must have an email address assigned to their login credentials in EntraPass.

The password recovery will generate a random password and send it to your email address. On your **next** login to EntraPass WebStation, you will be asked to change your password.

1. Click on Forgot your password?. The password recovery page displays.

| Forgot Your Password?                                               |      |
|---------------------------------------------------------------------|------|
| Please enter your email address to receive your password.<br>Email: |      |
|                                                                     | ncel |

2. Enter your email address and click **Submit**. The email must be the same as the one in your EntraPass credentials.

#### Login

- 1. Start a web browser on your computer.
- 2. Enter the IP address or the Web site name of the Windows Web Server and press Enter.
  - Example: http://192.168.1.1/EntraPassWebStation/

| Contraction of the second second seco | User name:<br>Password:<br>Foract your password?<br>Login |                                            |
|----------------------------------------------------------------------------------------------------|-----------------------------------------------------------|--------------------------------------------|
| Powered by KANTECH                                                                                                    | version 4.03                                              | © Tyco International. All Rights Reserved. |

3. Enter the User Name and Password and click Login.

**Note:** The default timeout is 5 min. The connection timeout range is 30 sec. to 20 min. This parameter can be configured only at the EntraPass workstation.

Warning: Unsaved card information will be lost when the connection timeout has expired.

#### **Changing Password**

1. Log in EntraPass WebStation. Click on the Session menu and select Change your password.

| Change Your Password  |                    |       |  |  |  |
|-----------------------|--------------------|-------|--|--|--|
| Password:             |                    |       |  |  |  |
| New Password:         |                    |       |  |  |  |
| Confirm New Password: |                    |       |  |  |  |
|                       | Change Password Ca | ancel |  |  |  |

# **Card Management**

## Adding a New Card

#### Users Menu

1. Click the **Card** symbol to access the Card Management menu or select **Card Management** from the **Users** menu.

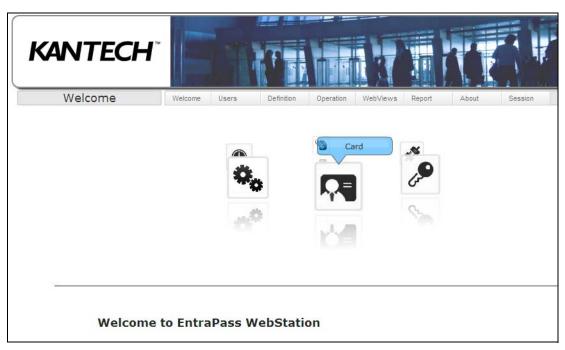

2. Click the Add Card icon located in the upper right side of the window to open the Card dialog.

| KANTECH                                                                   |         |           |            |           | KI          |        |       |         |             |
|---------------------------------------------------------------------------|---------|-----------|------------|-----------|-------------|--------|-------|---------|-------------|
| Card management                                                           | Welcome | Users     | Definition | Operation | WebViews    | Report | About | Session |             |
| Alphabetical quick search: A B C D<br>edit<br>Find user name 💽 Start with |         | M N O P Q | RSTUVW     | XYZ Viev  | v all cards |        |       |         | Add Card: 🛽 |

3. Enter the User Name. You can enter up to 50 characters.

There is no error message if the same user name is entered twice without a card number but if the same card number is used, a warning displays the following message: the card number already exists.

| 1  |                               | User         | name:                 |                            |     |              |      |          |               |
|----|-------------------------------|--------------|-----------------------|----------------------------|-----|--------------|------|----------|---------------|
|    |                               | Card         | state:                | VALI                       | D   |              |      | -        |               |
|    |                               | Card         | type:                 | None                       | 2   |              |      | -        |               |
|    |                               | Badge layout |                       | None                       | 2   |              |      | <b>_</b> |               |
|    |                               | Acces        | s Level Templa        | None                       | 2   |              |      | -        |               |
| (c | ard Number Inform             |              | Display Car<br>Number | d Use<br>Expiratio         | - 1 | Expiration D |      | Trace    | Stolen / Lost |
| C  | Card nu                       |              | Display Car<br>Number | d Use<br>Expiratio<br>Date | - 1 |              | Date |          |               |
| C  | Card nu                       |              | Display Car<br>Number | d Use<br>Expiratio<br>Date | - 1 |              | )ate |          |               |
| ſc | Card nu                       |              | Display Car<br>Number | d Use<br>Expiratio<br>Date | - 1 |              | Date |          |               |
| C  | Card nu<br>Card 1:<br>Card 2: |              | Display Car<br>Number | d Use<br>Expiratio<br>Date | - 1 |              | )ate |          |               |

- 4. Select the Card state from the drop-down list.
  - Valid: the card is functional,
  - **Invalid**: the card is NOT functional,
  - **Stolen \ Lost**: the card is NOT functional,
  - Pending: the card is not yet functional (Note)
  - Expired: the card has reached its expiry date (Note).

Note: The Pending and Expired card states are directly related to the Start/End Date tab settings.

- If the Start Date has not occurred, it will automatically change to Pending.
- If the End Date has occurred, it will automatically change to Expired.

| VALID              | *                                            |
|--------------------|----------------------------------------------|
| VALID              |                                              |
| STOLEN \ LOST      |                                              |
| PENDING<br>EXPIRED |                                              |
|                    | VALID<br>INVALID<br>STOLEN \ LOST<br>PENDING |

5. Select Card type (optional) from the drop-down list. The card type is used to group cardholders.

| User name:                      |                       |
|---------------------------------|-----------------------|
| Card state:                     | VALID                 |
| Card type:                      | None 💌                |
| Badge layout                    | None<br>Administrator |
| Access Level Template           | Employee              |
|                                 | Visitor<br>Security   |
| n Access Level Start/End date I | MiMaintenance         |

- 6. Select Badge Layout (optional) from the drop-down list.
- Select Access Level Template from the drop-down list (optional). The access level template list will display only the one(s) already configured in EntraPass (Users toolbar > Card access group). Preprogrammed access level templates allow quick selection of access levels for various sites of the system.

- Click the Card Number tab. Enter the number printed on the card, if available, in the Card Number field. The card number must be between 7 and 16 digits, but if no card number is available, field must remain empty.
  - If the card number already exists, the following warning message displays: "the card number already exists".
- 9. Check the Trace option if you want to monitor the use of a particular card. Selecting this option will cause the EntraPass "Card traced" event to be generated each time this card is presented to a card reader. For example, you can request and generate an EntraPass report containing the "Card traced" event in order to verify user actions.
- 10. Click the **Information** tab. Fill in the **Card information 1** to **10** fields or use the drop-down lists if available.
  - For example, you could use **Card Information 1** to store the employee number; **Card Information 2**, the gender; **Card Information 3**, the address. Card information fields may be used to index reports, customize the cardholder lists and so on. You can enter up to 50 characters per field.

| Card Number Information Access Level Start/End date Mise | cellaneous Comments Signature |
|----------------------------------------------------------|-------------------------------|
| Card Information 1                                       |                               |
| Card Information 2                                       |                               |
| Card Information 3                                       |                               |
| Card Information 4                                       |                               |
| Card Information 5                                       |                               |
| Card Information 6                                       |                               |
| Card Information 7                                       |                               |
| Card Information 8                                       |                               |
| Card Information 9                                       |                               |
| Card Information 10                                      |                               |
| ave Save as Cancel                                       | Card user picture: Browse.    |
|                                                          | Delete picture                |

Note: All fields labels (Card Information 1 to 10) can be modified from the EntraPass Workstation.

- 11. Click the Access Level tab. Select the Access Level from the drop-down.
- 12. Select one of the Access Levels. If you want to use it as a temporary access level, check the Use Date option and select the Expiration Date.
- Important: The Secondary Access Level is only available when EntraPass WebStation is connected to an EntraPass Global Edition system.

| Access Level                       | Use Date | Expiration Date                            |
|------------------------------------|----------|--------------------------------------------|
| ACME Demo Site #1 - Always valid 👻 |          | 12/01/2008                                 |
| ACME Demo Site #1 - 8h to 17h 🔹    |          | December, 2008                             |
| None 👻                             |          | Su Mo Tu We Th Fr S<br>30 1 2 3 4 5        |
| None 👻                             |          | 7 8 9 10 11 12 1                           |
| None 👻                             |          | 14 15 16 17 18 19 2<br>21 22 23 24 25 26 2 |
| None 👻                             |          | 28 29 30 31 1 2                            |

| 13. Click the magnifier to view the A | Access Level Details. |
|---------------------------------------|-----------------------|
|---------------------------------------|-----------------------|

| Global Gateway     None     +     O       Corporate Site     None     O | Global Gateway None + C<br>Corporate Site None • C |                |        |   |          |
|-------------------------------------------------------------------------|----------------------------------------------------|----------------|--------|---|----------|
| Corporate Site None Q                                                   | Corporate Site None C                              | Gateway / Site | Access |   | $\frown$ |
|                                                                         |                                                    | Global Gateway | None   | * | + Q      |
| KTES None C                                                             | KTES None C                                        | Corporate Site | None   | ~ | Q        |
|                                                                         |                                                    | KTES           | None   | ~ | Q        |
|                                                                         |                                                    |                |        |   |          |
|                                                                         |                                                    |                |        |   | $\sim$   |
|                                                                         |                                                    |                |        |   | $\sim$   |
|                                                                         |                                                    |                |        |   | $\sim$   |
|                                                                         |                                                    |                |        |   | $\smile$ |
|                                                                         |                                                    |                |        |   |          |
|                                                                         |                                                    |                |        |   |          |
|                                                                         |                                                    |                |        |   |          |
|                                                                         |                                                    |                |        |   |          |
|                                                                         |                                                    |                |        |   |          |
|                                                                         |                                                    |                |        |   |          |
|                                                                         |                                                    |                |        |   |          |
|                                                                         |                                                    |                |        |   |          |
|                                                                         |                                                    |                |        |   |          |
|                                                                         |                                                    |                |        |   |          |
|                                                                         |                                                    |                |        |   |          |
|                                                                         |                                                    |                |        |   |          |
|                                                                         |                                                    |                |        |   |          |
| Save as Card user picture:                                              |                                                    |                |        |   |          |

| Gateway : ACME Demo Site #1<br>Access level : ACME Demo Site #1 - 8h to 17h |           |             |
|-----------------------------------------------------------------------------|-----------|-------------|
|                                                                             |           |             |
| Door                                                                        | Schedule  | Floor group |
| (01.01.01) Front Lobby                                                      | 8h to 17h |             |
| (01.01.02) Rear Lobby                                                       | 8h to 17h |             |
| (01.02.01) Main Entrance                                                    | 8h to 17h |             |
| (01.02.02) Side Entrance                                                    | 8h to 17h |             |
| (01.03.01) Rear Entrance                                                    | 8h to 17h |             |
| (01.03.02) Server Room                                                      | 8h to 17h |             |

Note: The access levels can only be modified at the EntraPass workstation.

14. Click the Start/End Date tab.

15. Enter the start and end dates.

| Card Number Information Access Level Start/End date Miscelland | ous   | Com   | nme    | nts     | Sign   | atur  | e      |                          |                |
|----------------------------------------------------------------|-------|-------|--------|---------|--------|-------|--------|--------------------------|----------------|
| Start date:                                                    | 04/12 | 2/201 | 10     | 1 📖     |        |       |        |                          |                |
| Use end date                                                   |       |       |        |         |        |       |        |                          |                |
| End date:                                                      | 04/13 | 3/201 | 10     | ]       |        |       |        |                          |                |
|                                                                | 4     |       | Ар     | ril, 20 | )10    |       | ×.     |                          |                |
| Delete when expired:                                           | Su    | Мо    | Tu     | We      | Th     | Fr    | Sa     |                          |                |
|                                                                | 28    | 29    | 30     | 31      | 1      | 2     | 3      |                          |                |
|                                                                | 4     | 5     | 6      | 7       | 8      | 9     | 10     |                          |                |
|                                                                | 11    | 12    | 13     | 14      | 15     | 16    | 17     |                          |                |
|                                                                | 18    | 19    | 20     | 21      | 22     | 23    | 24     |                          |                |
|                                                                | 25    | 26    | 27     | 28      | 29     | 30    | 1      |                          |                |
|                                                                | 2     | 3     | 4      | 5       | Thu    | Jrsda | y, Apr | <mark>il 22, 2010</mark> |                |
|                                                                |       | Tod   | lay: / | April 1 | 12, 20 | )10   |        |                          |                |
| Save Save as Cancel                                            |       | C     | Card   | use     | r pic  | ture  |        |                          | Browse         |
|                                                                |       |       |        |         |        |       |        |                          | Delete picture |

- 16. Check the **Use end date** box if applicable. When the end date is reached, the **Card state** field is set to "Expired".
  - **Note:** When creating a card with a limited access time of 24 hours of less, for example a **Day Pass**, the card will expire at midnight. This expiration may take up to one minute to register in the system.
- 17. Check the **Delete when expired** option (if applicable). This option can only be used with the **Use** end date option. When selected, the card will automatically be deleted on the expiry date (using the end date specified), otherwise the **Card state** field will be modified to "Expired".

- **Note:** A deleted card is a card that is not active in the system database. Even if a card was deleted, previous events generated by this card are still stored in the EntraPass archive file.
- 18. Click on the **Miscellaneous** tab.

| Card Number Information Access Leve | el Start/End date Mi | scellane | ous Co                                                | mments |
|-------------------------------------|----------------------|----------|-------------------------------------------------------|--------|
|                                     | Extended             | delay    |                                                       |        |
|                                     | Disable pas          | sback:   |                                                       |        |
|                                     | Wait for k           | eypad    |                                                       |        |
|                                     |                      | PIN:     | 00000                                                 |        |
|                                     | Privileged Ope       | eration  |                                                       |        |
|                                     | Supervisor           | r Level  | 0 🗸                                                   |        |
| Save) Cancel)                       |                      |          | 1<br>2<br>3<br>4<br>5<br>6<br>7<br>8<br>9<br>10<br>11 | Ca     |
| TECH                                |                      | versi    | 12                                                    |        |

- 19. Check the **Extended delay** option if you are issuing a card for a cardholder with disabilities or special needs. To enable this option in the system, you have to define appropriate delays in the EntraPass Door definition. This option is also available when defining visitor cards.
- 20. Check the **Disable passback** option if you want the card to override the passback option when defined in EntraPass.
- 21. Check the **Wait for keypad** option to force users to enter a PIN on keypad to access all doors. Then in the editable **PIN** field, enter the PIN that users will be required to enter.
  - **Note:** Selecting **Wait for keypad** will delay access to a door for this card until the correct PIN has been entered on a keypad. This only affects doors defined with both reader and keypad in EntraPass (**Devices** toolbar **> Doors**). The keypad schedule must also be valid for this door.
- 22. Select a **supervisor level** or check the **privileged operation** option. If you check the privileged operation option, the supervisor level is grayed out.
  - The privileged operation level allows a card holder to override security measures regarding doors in **all** areas.
  - The supervisor level allows a card holder to override security measures regarding doors in areas but **only for** areas where the supervisor level is equal or lower than its own level.
- Important: The Privileged Operation option and the Supervisor Level selection are only available when EntraPass WebStation is connected to an EntraPass Global Edition system with a Global gateway or a KT-NCC.

| Y |
|---|
|   |
|   |
|   |

23. Move to the **Comments** tab to enter any additional comments. You can enter up to 240 characters.

24. From the **Signature** tab, click the **Browse** button to assign a signature from a file.

| Card Number Information Access Level Start/End date Miscellan | eous Comments Signature |                          |
|---------------------------------------------------------------|-------------------------|--------------------------|
| Card User Signature:<br>Delete signature                      |                         |                          |
| Save Save as Cancel                                           | Card user picture:      | Browse<br>Delete picture |

25. Click on the Browse button at the bottom of the window to locate and assign a picture from a file.

| Save Cancel | Card user picture: | Browse         |
|-------------|--------------------|----------------|
|             |                    | Delete picture |

26. Click Save.

#### **Card Last Transactions**

Look for the + sign next to the recycle bin. The card last transactions window will display.

|                           | User name                | Card nu | umber                        |                  |  |
|---------------------------|--------------------------|---------|------------------------------|------------------|--|
|                           | Betty Peterson           | 63:42   | 108                          | 10               |  |
|                           | Jack Smith               | 437     | et last transaction.         |                  |  |
| John Smith 12:3445        |                          |         | 454, C4:52344 🔶 🕂            | 0                |  |
|                           | Peter                    | 08:39   | 458 +                        | 0                |  |
|                           | Peter Peterson           | CB:42   | :569, F1:31524, F1:34556 🔶 🕂 | 0                |  |
| Event Card Access granted |                          |         |                              |                  |  |
|                           |                          |         | Door Description             | Transaction Date |  |
|                           |                          |         | (01.01) Entry Door           | 6/5/2009         |  |
|                           | Access granted           |         | (01.01) Entry Door           | 6/5/2009         |  |
|                           | Access granted           |         | (01.01) Entry Door           | 6/5/2009         |  |
| Access granted            |                          |         | (01.01) Entry Door           | 6/5/2009         |  |
|                           | Access granted           |         | (01.01) Entry Door           | 6/5/2009         |  |
|                           | Access granted           |         | (01.01) Entry Door           | 6/5/2009         |  |
|                           | Card definition modified |         | SmartLink                    | 7/3/2009         |  |
|                           | Card definition modified |         | (1) Server Workstation       | 6/5/2009         |  |
|                           | Card definition modified |         | (1) Server Workstation       | 6/5/2009         |  |
|                           | Card definition modified |         | (1) Server Workstation       | 6/5/2009         |  |
|                           | eara aenniaen meanea     |         | (1) Server Workstation       | 6/5/2009         |  |

## Creating New Cards Using the "Save As" Feature

The **Save as** feature allows you to create a new card based on an existing card, only making changes to specific information. For example: changing the user name, entering a card number and keeping all other card information.

- 1. Click the Card symbol or select Card Management from the Users menu.
- 2. Click the Pencil icon next to the User name you wish to use.
- 3. Click the Save as button.

| Save Save as Cancel           | Card user picture: | Browse         |
|-------------------------------|--------------------|----------------|
|                               |                    | Delete picture |
| 4. Enter the new card number. |                    |                |

| New card | number    | _ |
|----------|-----------|---|
|          | OK Cancel |   |

- 5. Click **OK**.
- 6. A confirmation will display.

| Card added successfully. Do you wish to create a<br>new card? |  |
|---------------------------------------------------------------|--|
| Yes No Back to list                                           |  |

- Click Yes, if you wish to create a NEW card. This will bring you to the new card page with all fields empty.
- Click No, if you wish to continue editing this card.
- Click Back to list, if you wish to return to the Card management page.

## **Editing a Card**

- 1. Click the Card symbol or select Card Management from the Users menu.
- 2. Click the Pencil icon next to the User name you wish to edit.

| <hr/>            | User name                 |                        |                           |          | Card number  |       |             |
|------------------|---------------------------|------------------------|---------------------------|----------|--------------|-------|-------------|
|                  | Bob Marley                |                        |                           |          | 12:31231     |       |             |
|                  | Bob Marley                |                        |                           |          | 23:33422     |       |             |
| 1                | John Doe                  |                        |                           |          | 23:23222     |       |             |
|                  | ber Information Acce      | ss Level Start/End da  | 1                         | s Commer | ts Signature |       |             |
|                  | Card number               | Display Card<br>Number | Use<br>Expiration<br>Date | -        | tion Date    | Trace | Stolen / Lo |
| Card 1           | Card number               | Display Card           | Use<br>Expiration         | -        | 1            | ]     | Stolen / Lo |
|                  | Card number<br>: 23:33422 | Display Card<br>Number | Use<br>Expiration<br>Date | -        | tion Date    | Trace |             |
| Card 1           | Card number<br>: 23:33422 | Display Card<br>Number | Use<br>Expiration<br>Date | -        | tion Date    | Trace |             |
| Card 1<br>Card 2 | Card number<br>: 23:33422 | Display Card<br>Number | Use<br>Expiration<br>Date | -        | tion Date    | Trace |             |

## Searching for a Card

- 1. Click the Card symbol or select Card Management from the Users menu.
- 2. There are three different ways to find a card:
  - Click View all cards and navigate through the pages with the arrows at the bottom of the page.

| · | Steven Donu       | 01.00001   |   |
|---|-------------------|------------|---|
| 1 | Frank Rizzuto     | 01:00002   | Û |
| 1 | Bruce Springsteen | 01:00092   | Û |
| 1 | Sam Cooke         | 01:00098   | Û |
| 1 | Eric Baxter       | 01:00099   | Û |
| 1 | Bill Columbo      | 02:00001   | Û |
| 1 | Joe Manning       | ABCD:00001 | Û |
|   |                   |            | - |

- Alphabetical quick search: click the first letter of the user name.
- Use the field **Find user name** or **Find card number** with the field **Start with** or **Contains** and click **GO**.

| edit |                         |             |
|------|-------------------------|-------------|
|      | ser name 🔄 Start with 💌 | Go          |
|      | rd number               | Card number |
| 1    | Bob Marley              | 12:31231    |
| 4    | Bob Marley              | 23:33422    |
| /    | Dob Marley              | 20100422    |

| Find us | er name Start with Start with | Go          |  |  |  |  |
|---------|-------------------------------|-------------|--|--|--|--|
|         | User name<br>Contains         | Card number |  |  |  |  |
| 1º      | Bob Marley                    | 12:31231    |  |  |  |  |
| 1       | Bob Marley                    | 23:33422    |  |  |  |  |
| 1º      | John Doe                      | 23:23222    |  |  |  |  |
| 1       | Mary Poppins                  | 12:45322    |  |  |  |  |

### **Deleting a Card**

- 1. Click the Card symbol or select Card Management from the Users menu.
- 2. Click the Recycle bin icon next to the Card number you want to delete.

|   |             | User name            | Card number          |   |     |
|---|-------------|----------------------|----------------------|---|-----|
| 1 | <b>&gt;</b> | Andre Rose alexandre |                      | + | 0   |
| 1 | 1           | Andy                 | 01:39554, D245:52614 | → | C   |
|   | 4           |                      |                      |   | 7 1 |

3. A confirmation will display. Click **OK** to delete.

**Note:** Although a deleted card is removed from the card database, it remains in the EntraPass card history; all events involving that card remain in the EntraPass event messages database.

#### **Deleting the Picture**

- 1. Click the Pencil icon next to the User name you wish to edit.
- 2. Click the **Delete picture** button.
- **Warning:** The picture will be deleted as soon as you click the **Delete picture** button. There is no warning message asking you if you are sure you want to delete.

| Card user picture: | Browse         |
|--------------------|----------------|
|                    | Delete picture |

## **Access Level**

Click the **Users** menu and select **Access Level**. You can also click the **Access Level** icon from the **Welcome** screen.

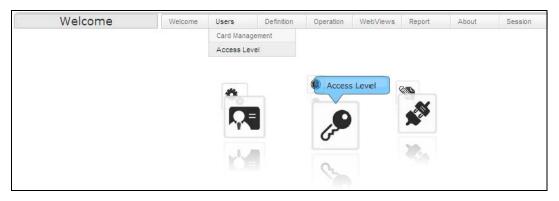

#### Display

In **Access Level**, you can configure the system parameters using two different interfaces. The **Classic** view, in which you select data from dropdown lists:

| Classic View            |               |
|-------------------------|---------------|
| Door                    | Schedule      |
| 📓 Controller #1 Door #1 | Business days |
| 📓 Controller #1 Door #2 | Business days |
| 📲 Controller #1 Door #3 | Business days |
| 📓 Controller #1 Door #4 | Business days |

and the Graphic view, in which you use drag and drops to move doors from one schedule to another.

| Graphical View                                                                     |  |
|------------------------------------------------------------------------------------|--|
| Expand All Collapse All                                                            |  |
| None     Controller #1 Door #1     Controller #1 Door #2     Controller #1 Door #4 |  |
| Business days Horaire principal Business days Controller #1 Door #2                |  |
| Use the Drag and Drop feature to move doors from one schedule to another. Hide     |  |

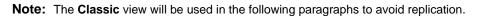

## **Defining an Access Level**

To create a new access level, click the **Add Access Level** button, enter a name and select a schedule for each door controller you want to configure from the dropdown lists.

|                   |               | Welcome | Users                    | Definition | Operation   | WebViews  | Report         | About      | Session     |  |
|-------------------|---------------|---------|--------------------------|------------|-------------|-----------|----------------|------------|-------------|--|
| Gateway/Site:     | Main building |         | •                        | Access L   | evel Name ( | Accès     | ccès principal |            |             |  |
| Access Level:     | Main access   |         | •                        | Access L   | evel Name ( | English): | Main a         | ccess      |             |  |
| -                 |               |         |                          |            |             |           |                |            |             |  |
| E A               |               |         |                          |            |             |           |                |            |             |  |
|                   |               |         |                          |            |             |           |                |            |             |  |
| Classic View      |               |         |                          |            |             |           |                |            |             |  |
|                   |               |         |                          |            |             |           |                |            | date Mode   |  |
| Door              |               |         | Schedule                 |            |             |           |                | Select All | Unselect Al |  |
| 📕 Controller #1   | Door #1       |         | None                     |            | -           |           |                |            |             |  |
| 📕 Controller #1 I | Door #2       |         | None                     |            | •           |           |                |            |             |  |
| 📗 Controller #1   | Door #3       |         | None                     |            | •           |           |                |            |             |  |
| Controller #1 I   | Door #4       |         | None                     |            |             |           |                |            |             |  |
|                   |               |         | None<br>Business o       | 21/0       |             |           |                |            |             |  |
|                   |               |         | Horaire pr<br>Business o | incipal    |             |           |                |            |             |  |

#### Single vs Multiple Update Mode

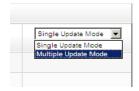

You can choose to use the **Single Update Mode** or the **Multiple Update Mode**. In the **Multiple Update Mode**, you can modify many items at a time by selecting the checkbox next to the items you want to update.

# Definition

#### Schedule

Click the **Definition** menu and select **Schedule**. You can also click the **Schedule** icon from the **Welcome** screen.

| Welcome | Welcome    | Users | Definition | Operation | WebViews     | Report | About | Sessi |
|---------|------------|-------|------------|-----------|--------------|--------|-------|-------|
|         |            |       | Schedule   |           |              |        |       |       |
|         |            |       |            |           |              |        |       |       |
|         |            |       |            |           |              |        |       |       |
|         |            |       | <i>P</i>   | Schedule  |              |        |       |       |
|         | *          |       | ~ ~        |           | -            |        |       |       |
|         | <b>~</b> @ | 10    |            |           | 9 <b>Q</b> . |        |       |       |
|         | 20         |       | (.         | (.)       |              |        |       |       |
|         |            |       |            |           | 100.         |        |       |       |
|         |            |       |            |           | de la        |        |       |       |
|         |            | 3     |            |           |              |        |       |       |
|         |            |       |            |           |              |        |       |       |
|         |            |       |            |           |              |        |       |       |

#### To create a new schedule, click the **Add Schedule** button.

| S        | chedule     | Welcom | e Users | Defin | nition | Operation               | WebView | s Rep               | ort | About | Sessio | n    |      |      |
|----------|-------------|--------|---------|-------|--------|-------------------------|---------|---------------------|-----|-------|--------|------|------|------|
| chedule: | Business da | iys    |         |       |        | (French):<br>(English): |         | uvrables<br>ss days |     |       |        |      |      |      |
| Interval |             |        |         | Sun   | Mon    | Tue                     | Wed     | Thu                 | Fri | Sat   | Hol1   | Hol2 | Hol3 | Hol4 |
| 00:00    | 06:00 12:0  |        | 24:00   | ~     | ~      | ~                       | ~       | ~                   | ~   | ~     | ~      | ~    | ~    | ~    |
| 00-00    | 06:00 12:0  |        | 24:00   |       |        |                         |         |                     |     |       |        |      |      |      |
| 00:00    | 06:00 12:0  |        | 24:00   |       |        |                         |         |                     |     |       |        |      |      |      |
| 00:00    | 06:00 12:0  |        | 24:00   |       |        |                         |         |                     |     |       |        |      |      |      |

Save Save as Cancel Delete Add Schedule

To edit the new schedule:

1. Drag the sliders to set the interval period. Repeat for each interval (up to four).

| Interval |        |            |       |       |
|----------|--------|------------|-------|-------|
| 00:00    | 06:00  | 12:00      | 18:00 | 24:00 |
|          | ٥<br>ا | 4:05 20:35 |       |       |

2. Click the days of the week for which the schedule is applicable. Repeat for each interval.

| Sun | Mon          | Tue                   | Wed         | Thu             | Fri                                                                                                    | Sat                                         |
|-----|--------------|-----------------------|-------------|-----------------|----------------------------------------------------------------------------------------------------|---------------------------------------------|
|     |              |                       |             |                 |                                                                                                    |                                             |
|     | $\checkmark$ | $\mathbf{\mathbf{v}}$ |             | $\checkmark$    |                                                                                                    |                                             |
|     |              |                       |             |                 |                                                                                                    |                                             |
|     | Sun          | Sun Mon               | Sun Mon Tue | Sun Mon Tue Wed | Sun     Mon     Tue     Wed     Thu       Image: Constraint of the state of the state | Sun     Mon     Tue     Wed     Thu     Fri |

You can also use the action menu by clicking the blue arrow.

|                      | Close Menu ×             |
|----------------------|--------------------------|
|                      | Apply to all days        |
| Interval Action Menu | Apply to all days except |
|                      | holidays                 |
|                      | Apply to all weekdays    |
|                      | Remove from all days     |

3. Click the holidays that apply to the schedule for each interval.

The list of holidays corresponding to a specific type is displayed by hovering the mouse on holiday titles (Hol1, Hol2, etc.):

| Hol1 | Hol2                   | Hol3       | Hol4 |  |  |  |  |
|------|------------------------|------------|------|--|--|--|--|
|      | Holidays of type Hol1: |            |      |  |  |  |  |
|      | • Decen                | nber 25, 3 | 2009 |  |  |  |  |

**Note:** To be available, holidays must have been previously configured in EntraPass. Moreover, the **Enhanced schedule** option must have been enabled in EntraPass.

4. Click the Save button.

# Operations

## **Door Operation**

1. From the **Operation** drop-down list (or the **Operation** icon from the **Welcome** screen), select **Door Operation**.

| Welcome | Card | ard Operation WebViews |     | Report | About | Session |
|---------|------|------------------------|-----|--------|-------|---------|
|         |      | Door Operation         | >   |        |       |         |
|         |      | Elevator Operat        | ion |        |       |         |
|         |      | Input Operation        |     |        |       |         |
|         |      | Relay Operation        | 1   | Ö.     |       |         |

2. Click on the Gateway / Site from the list.

|         |          |                | Doo                       | r Operation |
|---------|----------|----------------|---------------------------|-------------|
| lect ga | iteway i | n the list.    | [                         | Refresh     |
|         | lect ga  | lect gateway i | lect gateway in the list. |             |

3. Click on the door and select the operation from the menu.

| Door                                                              | Welcome                                      | Card      | Operation | Web View | Report     | A  |
|-------------------------------------------------------------------|----------------------------------------------|-----------|-----------|----------|------------|----|
| Gateway / Site                                                    |                                              |           |           | Doo      | r Operatio | n  |
| 01 - Global Gateway<br>01 - KT-NCC<br>KT-100, KT-300, KT-400 Site | 01 - Globa                                   | l Gateway |           | 1        | Refresh    |    |
|                                                                   |                                              | 2         |           |          |            | 1  |
| 1                                                                 | Close men                                    | _         |           |          |            | -  |
|                                                                   | Lock door<br>Unlock doo<br>One Time Acc      | r         | Side E    | intrance | IT Ro      | om |
|                                                                   | Back to Schee<br>Enable read<br>Disable read | er        |           |          |            |    |

4. Click the **Refresh** button to confirm the operation. The two icons next to each door must correspond to the selected operation.

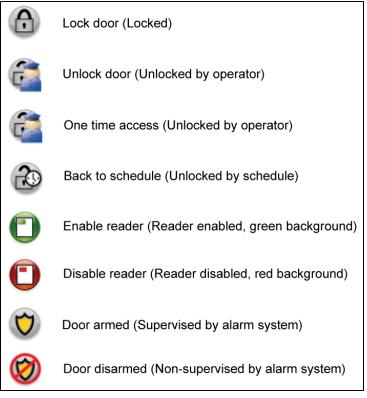

#### **Elevator Operation**

1. From the **Operation** drop-down menu, select **Elevator Operation**.

| Welcome Card | Operation         | WebViews | Report | About | Session |
|--------------|-------------------|----------|--------|-------|---------|
|              | Door Operation    |          |        |       |         |
|              | Elevator Operatio |          |        |       |         |
|              | Input Operation   |          |        |       |         |
|              | Relay Operation   |          | C.     |       |         |

2. Click on the Gateway / Site from the list.

| Elevator Operation                         | Welcome    | Card    | Operation   | WebViews | Report     | About |
|--------------------------------------------|------------|---------|-------------|----------|------------|-------|
| Gateway / Site                             |            |         |             | Elevato  | r Operatio | n     |
| 01 - Global Gateway<br>01 - KT-NCC<br>KTES | Select gat | eway ir | n the list. | R        | efresh     |       |
|                                            |            |         |             |          |            |       |

3. Click on the elevator and select the operation from the menu.

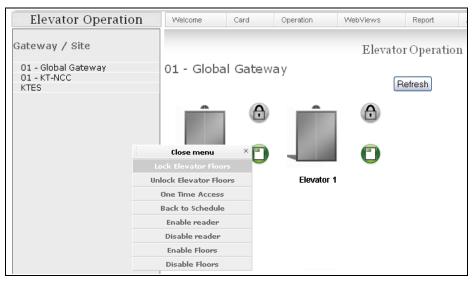

## Input Operation

1. From the **Operation** drop-down menu (or the **Operation** icon from the **Welcome** screen), select **Input Operation**.

| Welcome Card | Operation         | WebVi | iews | Report | About | Session |
|--------------|-------------------|-------|------|--------|-------|---------|
|              | Door Operation    |       |      |        |       |         |
|              | Elevator Operatio | on    |      |        |       |         |
|              | Input Operation   | >     |      |        |       |         |
|              | Relay Operation   |       |      | Ö.     |       |         |

2. Click on the Gateway / Site from the list.

| Input Operation                                                   | Welcome   | Card     | Operation   | Web View | Report       |
|-------------------------------------------------------------------|-----------|----------|-------------|----------|--------------|
| Gateway / Site                                                    |           |          |             | Inpu     | it Operation |
| 01 - Global Gateway<br>01 - KT-NCC<br>KT-100, KT-300, KT-400 Site | Select ga | ateway i | n the list. | (        | Refresh      |
|                                                                   |           |          |             |          |              |

3. Click on the input and select the operation from the menu.

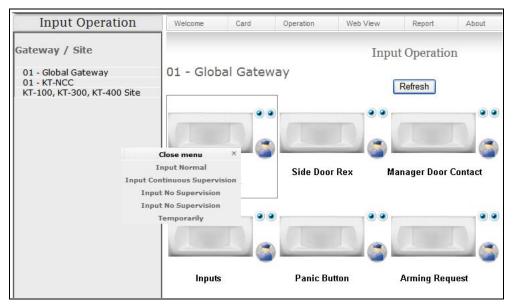

4. Click the **Refresh** button to confirm the operation. The animated icon behavior, next to the input, must correspond to the selected operation.

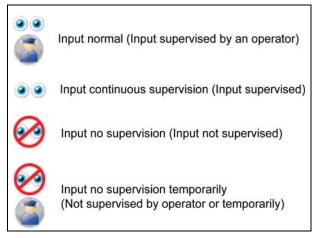

5. The input status is shown in three colors.

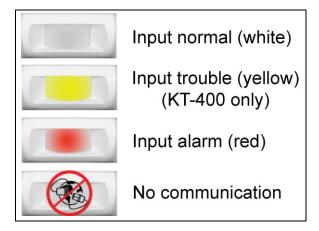

## **Relay Operation**

1. From the **Operation** drop-down menu (or the **Operation** icon from the **Welcome** screen), select **Relay Operation**.

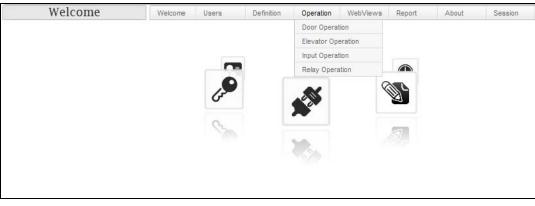

2. Click on the Gateway / Site from the list.

| Relay Operation                            | Welcome   | Card     | Operation   | Web View | Report      |
|--------------------------------------------|-----------|----------|-------------|----------|-------------|
| Gateway / Site                             |           |          |             | Rela     | y Operation |
| 01 - Global Gateway                        | Select ga | ateway i | n the list. |          |             |
| 01 - KT-NCC<br>KT-100, KT-300, KT-400 Site |           |          |             | l        | Refresh     |

3. Click on the relay and select the operation from the menu.

| Relay Operation     | Welcome   | Users          | Definition            | Operation                                    | WebViews | Report   | Abo |
|---------------------|-----------|----------------|-----------------------|----------------------------------------------|----------|----------|-----|
| Gateway / Site      | 01 - Glo  | hal Cat        | עראס                  |                                              | Relay C  | peration |     |
| 01 - Giobai Gateway | 01 - 610  | ibal Gat       | Re                    | fresh                                        |          |          |     |
|                     | (m)       |                | se menu<br>vate Relay | ×                                            |          |          |     |
|                     |           | H              | Back                  | ivate Relay<br>to Schedule<br>y activated re | lay      |          |     |
|                     | Controlle | er #1 Relay #1 | Cont                  | troller #1 Relay                             | #2       |          |     |
|                     |           |                |                       |                                              |          |          |     |

4. Click the **Refresh** button to confirm the operation. The icon must correspond to the selected operation.

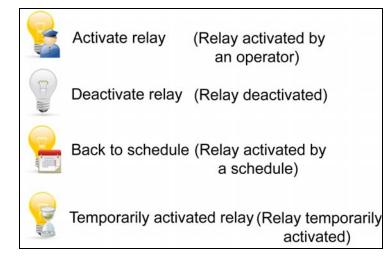

# **WebViews**

WebViews allow you to view video camera Web pages preconfigured from EntraPass.1. From the **WebViews** drop-down menu, select a WebView from the list.

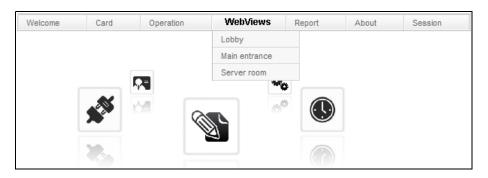

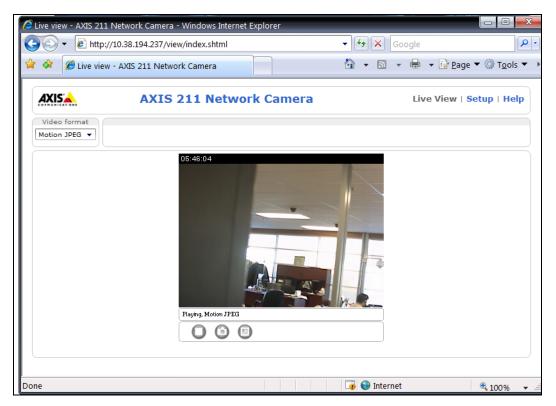

## Reports

You can request a historical report of all events or activities that occurred in your building. For example, to see which persons entered into the building or accessed an area during a specified period of time, you can consult a historical report.

#### **EntraPass Requirement**

To be able to request and receive a historical report, make sure that the system administrator has configured the email server parameters. Please refer to the EntraPass WebStation *Installation Manual*, DN1864, for further details.

#### **Report Requests**

- 1. Click the Report button and select the report type from the drop-down list:
- **Note:** The report list corresponds to the reports that were previously created in EntraPass. For more details on how to create reports, please refer to the EntraPass Reference Manual.

|             | Send Report                      |   |
|-------------|----------------------------------|---|
| Report :    | All Events                       | ~ |
| Format :    | CSV                              | * |
| Start date: | 12/17/2008 Start Time : 12:00:00 | ) |
| End date:   | 12/18/2008 End Time : 16:00:00   | ) |
| E-mail :    | steve@kantech.com                |   |
|             | Send                             |   |

- 2. Select the **format** from the drop-down list.
  - CSV, PDF, Excel, RTF or Text
- 3. Select the Start/End dates and enter the Start/End times.
- 4. By default, the email of the operator is shown.
- 5. Click Send.

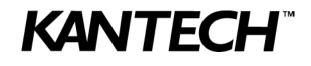

Copyright © 2010 Tyco International Ltd. and its Respective Companies. All Rights Reserved. www.kantech.com DN1709-1004